# **Cestovní myš Bluetooth Dell MS700**

Uživatelská příručka

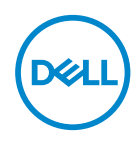

Model myši: MS700 Regulatorní model: MS700

### Poznámky, upozornění a výstrahy

- **POZNÁMKA:** POZNÁMKA označuje důležité informace pro lepší používání vašeho počítače.
- **UPOZORNĚNÍ: UPOZORNĚNÍ označuje možné nebezpečí poškození hardwaru nebo ztráty dat v případě nedodržení pokynů.**
- **VAROVÁNÍ: VAROVÁNÍ označuje riziko poškození majetku, zranění osob či úmrtí.**

**© 2022 Dell Inc. a pobočky společnosti. Všechna práva vyhrazena.** Dell Technologies, Dell a další ochranné známky jsou ochranné známky společnosti Dell Inc. nebo jejích dceřiných společností. Další ochranné známky mohou být ochranné známky příslušných vlastníků.

2022–10

Rev. A00

### Obsah

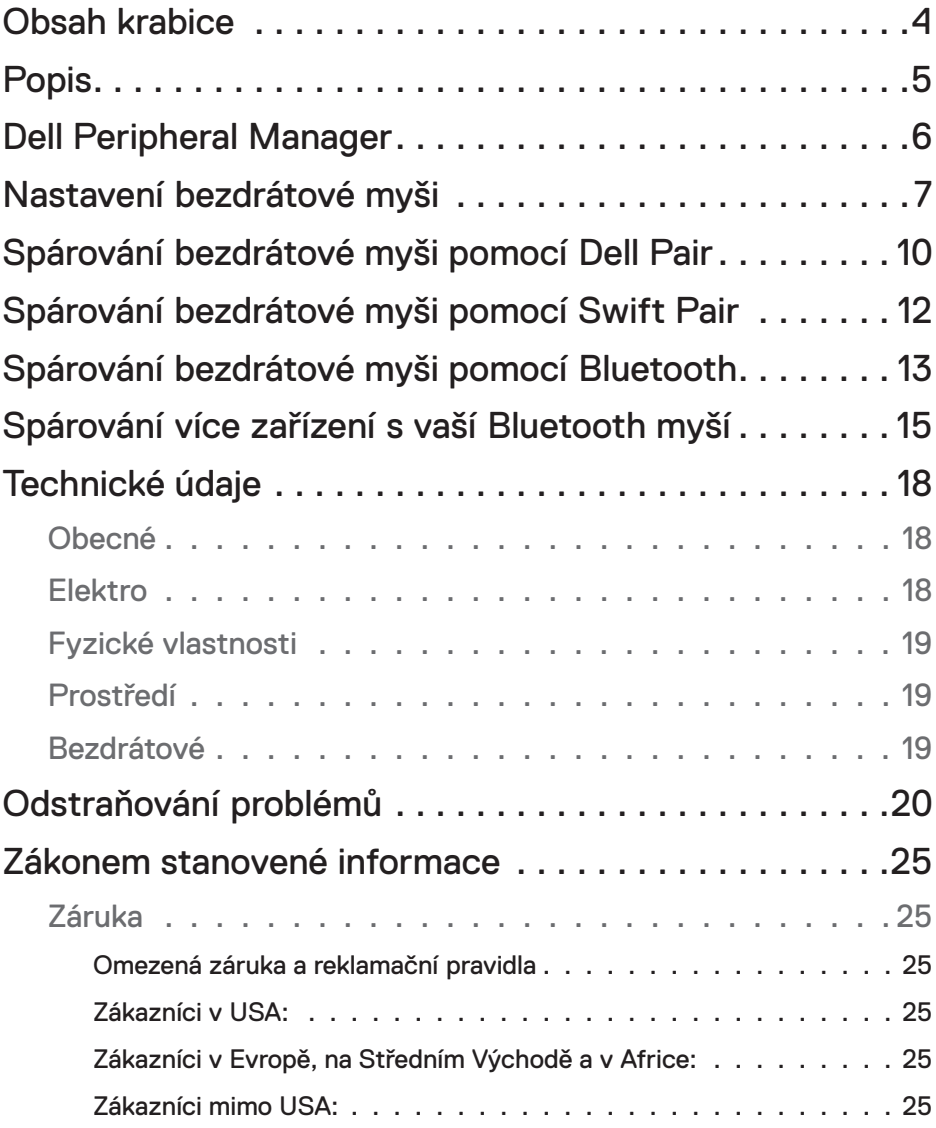

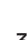

 $(\overline{DCLL})$ 

<span id="page-3-0"></span>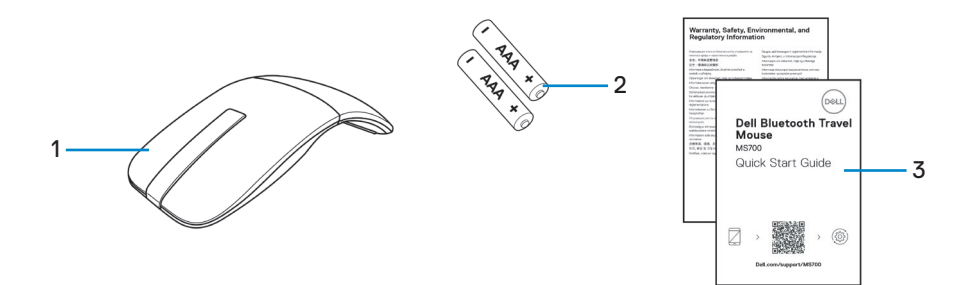

- 
- **1.** Myš **2.** Baterie typu AAA (2)
- **3.** Dokumenty

(dell

<span id="page-4-0"></span>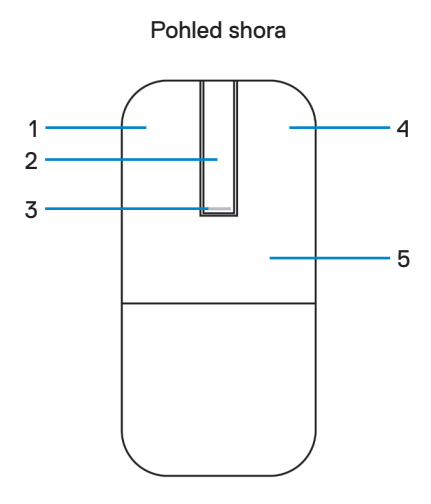

 $\overline{\mathrm{e}}$ 6 8  $\overline{\mathbf{B}}$ 7 9 (∞œ

Pohled zdola

- 
- **3.** Kontrolka LED napájení/baterie **4.** Pravé tlačítko
- 
- 
- **9.** Tlačítko pro párování Bluetooth
- **1.** Levé tlačítko **2.** Dotykový proužek pro posouvání
	-
- **5.** Klávesnice **6.** Optický snímač
- **7.** Kontrolky LED kanálu Bluetooth **8.** Kryt přihrádky pro baterie (magnetický)

DELL

### <span id="page-5-0"></span>Dell Peripheral Manager

Aplikace Dell Peripheral Manager umožňuje spravovat a nastavovat různá periferní zařízení Dell připojená k počítači.

Pro cestovní myš Bluetooth Dell MS700 umožňuje software Dell Peripheral Manager provádět následující operace:

- Úpravy citlivosti dotykového posouvání.
- Přizpůsobení primárního tlačítka myši pro pravou i levou ruku. (vlevo nebo vpravo)
- Úpravy citlivosti myši pomocí nastavení DPI.
- Zobrazení informací o zařízení, jako je verze firmwaru a stav baterie.
- Upgradování zařízení na nejnovější verze firmwaru.

Další podrobnosti viz *Dell Peripheral Manager User's Guide (Uživatelská příručka k softwaru Dell Peripheral Manager User's Guide)* na stránce produktu na webu **[www.dell.com/support](https://www.dell.com/support)**.

Tento software je k dispozici ke stažení z adresy **[http://www.dell.com/support/dpem](https://www.dell.com/support/dpem)**.

### <span id="page-6-0"></span>Nastavení bezdrátové myši

**1.** Vyhledejte otvor ve spodní části krytu přihrádky baterie. Špičkou prstu otevřete kryt přihrádky baterie.

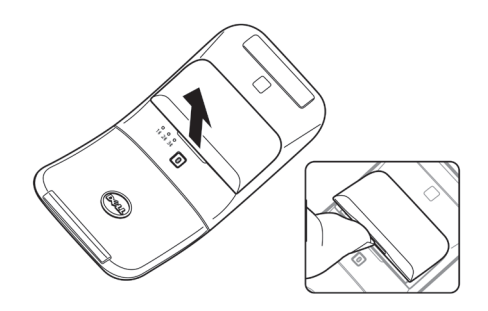

**2.** Posuňte a odjistěte západku přihrádky baterie.

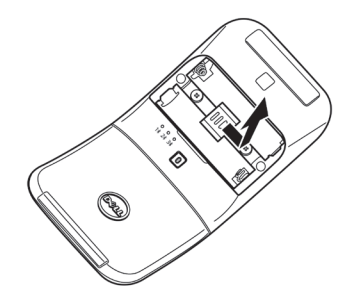

**3.** Do přihrádky vložte baterie AAA.

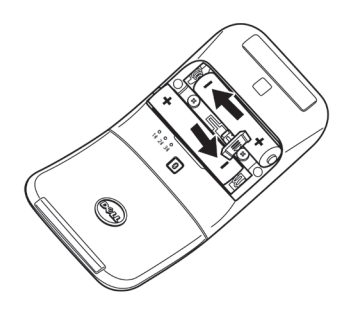

DELL

**4.** Posuňte a zajistěte západku přihrádky baterie.

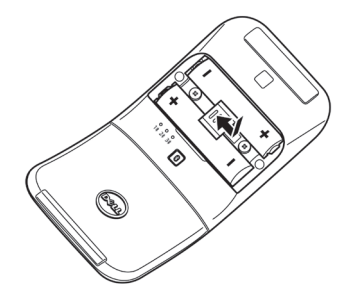

**5.** Nasaďte kryt baterie zpět.

Kontrolka LED napájení se aktivuje okamžitě po zapnutí myši. Po třech sekundách vypněte.

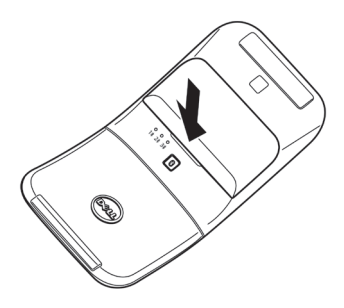

**Z POZNÁMKA:** Ve výchozím nastavení se myš zapne po vložení baterií.

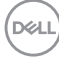

### **Vypnutí myši**

Otočením zadní klávesnice proti směru hodin vypněte myš.

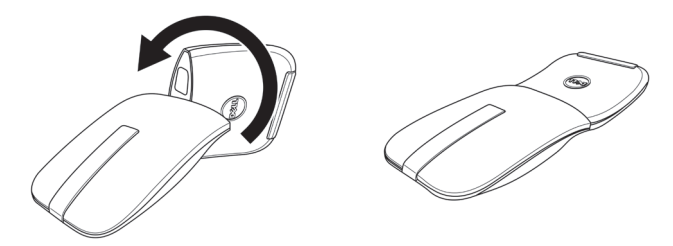

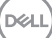

# <span id="page-9-0"></span>Spárování bezdrátové myši pomocí Dell Pair

Dell Pair nabízí následující možnosti:

- Detekuje periferní zařízení Dell, jako je myš a klávesnice, když jsou v dosahu detekce
- Bezproblémově spáruje zařízení přes Bluetooth

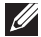

**POZNÁMKA:** Uživatelská příručka Dell Pair je společná pro všechna podporovaná periferní zařízení Dell. Funkce specifické pro zařízení naleznete v uživatelské příručce k produktu.

#### **Stažení a instalace**

Aplikace Dell Pair se dodává předinstalovaná ve vybraných počítačích Dell. Další informace o seznamu kompatibilních zařízení Dell Pair naleznete na **<https://www.dell.com/support/kbdoc/000201693>**.

Chcete-li ručně aplikaci stáhnout a nainstalovat ručně, přejděte na web podpory společnosti Dell:

- **1.** Otevřete hlavní stránku podpory společnosti Dell: **<https://www.dell.com/support/home/en-us>**.
- 2. Do vyhledávacího pole "Identify your product" (Identifikujte váš produkt) zadejte číslo modelu počítače, například Latitude 7320, které vás přesměruje na stránku produktu Latitude 7320.

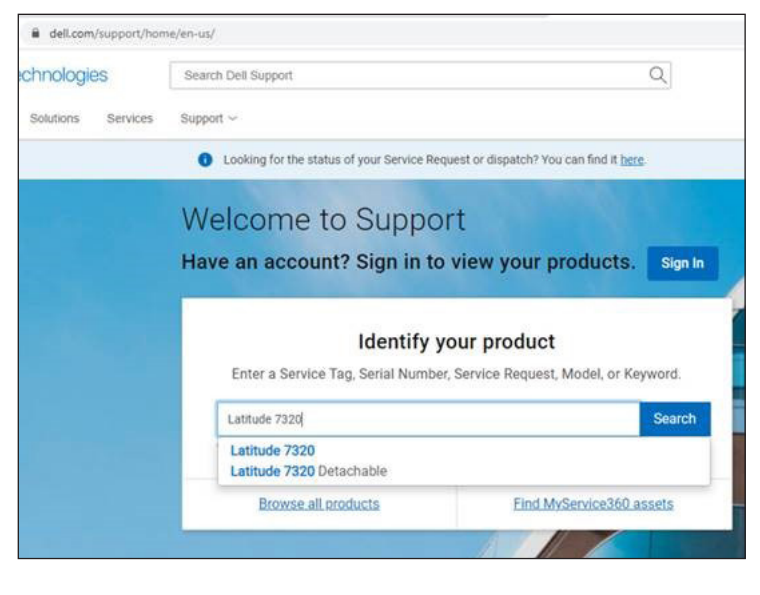

- **3.** V části **Drivers & Downloads (Ovladače a soubory ke stažení)** stáhněte spustitelný soubor aplikace Dell Pair.
- **4.** Podle zobrazených pokynů proveďte instalaci.

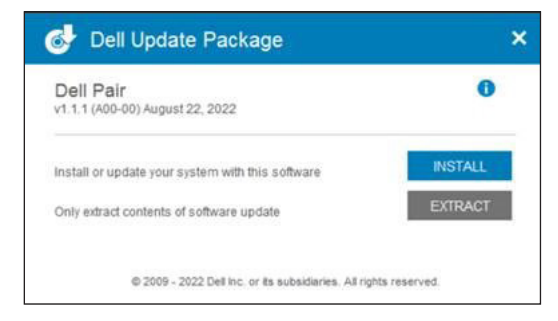

Po dokončení instalace bude v nabídce Start systému Windows k dispozici položka "Dell Pair".

#### **Uživatelské rozhraní**

- **1.** Umístěte bezdrátovou myš blízko počítače. Potom stisknutím tlačítka párování Bluetooth přepněte do prvního režimu párování (1\*).
- **2.** Stiskněte tlačítko párování Bluetooth na tři sekundy. Ujistěte se, že kontrolka LED prvního kanálu Bluetooth (1\*) bliká bíle, což znamená, že bylo zahájeno párování Bluetooth.
- **3.** Aplikace Dell Pair zobrazí upozornění, když se zařízení podporující detekci pomocí Dell Pair zapne a poprvé se přiblíží k dosahu detekce Bluetooth počítače. Kliknutím na **Pair (Spárovat)** hladce spárujete zařízení pomocí Bluetooth.

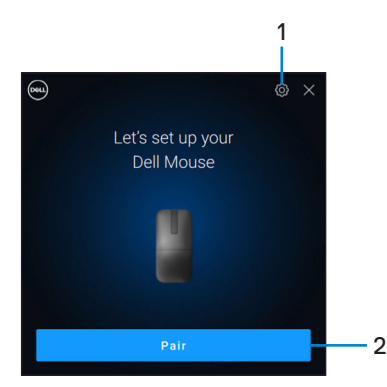

- **1.** Nastavení Dell Pair
- **2.** Tlačítko spárování pro zahájení párování pomocí Bluetooth

### <span id="page-11-0"></span>Spárování bezdrátové myši pomocí Swift Pair

- **1.** Zadejte **Bluetooth** do vyhledávače Windows Search.
- **2.** Klikněte na položku **Bluetooth and other devices settings (Nastavení Bluetooth a dalších zařízení)**. Zobrazí se okno **Settings (Nastavení)**.
- **3.** Ujistěte se, že je zaškrtnuto políčko **Show notifications to connect using Swift Pair (Zobrazit upozornění k připojení pomocí Swift Pair)**.

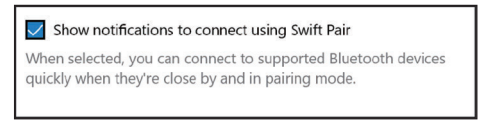

- **4.** Zkontrolujte, zda je zapnutá funkce Bluetooth.
- **5.** Umístěte bezdrátovou myš blízko počítače. Potom stisknutím tlačítka párování Bluetooth přepněte do prvního režimu párování (1).
- **6.** Stiskněte tlačítko párování Bluetooth na tři sekundy. Ujistěte se, že kontrolka LED prvního kanálu Bluetooth (1\*) bliká bíle, což znamená, že bylo zahájeno párování Bluetooth.
- **7.** Zobrazí se okno **New Dell MS700 found (Bylo nalezeno nové zařízení Dell MS700)**. Klikněte na **Connect (Připojit)** a potvrďte párování bezdrátové myši a počítače.

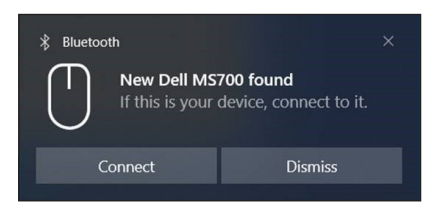

**D**&LI

# <span id="page-12-0"></span>Spárování bezdrátové myši pomocí **Bluetooth**

Bezdrátovou myš Dell lze spárovat s počítačem podporujícím technologii Bluetooth. Můžete spárovat a přepínat mezi notebookem, stolním počítačem a kompatibilním mobilním zařízením.

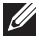

**POZNÁMKA:** Ujistěte se, že vzdálenost mezi vaším počítačem a myší je v dosahu příjmu Bluetooth.

- **1.** Stisknutím tlačítka párování Bluetooth přepnete do prvního režimu párování (1 $\hat{x}$ ).
- **2.** Stiskněte tlačítko párování Bluetooth na tři sekundy. Ujistěte se, že kontrolka LED prvního kanálu Bluetooth (1\*) bliká bíle, což znamená, že bylo zahájeno párování Bluetooth.

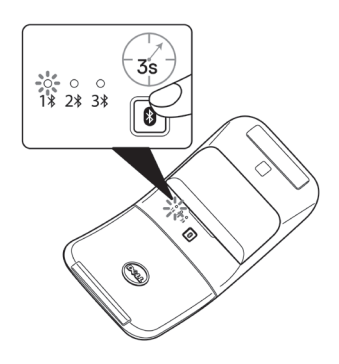

- **3.** Spárujte myš s počítačem podporujícím technologii Bluetooth.
	- **a.** Vyberte **Start** > **Settings (Nastavení)** > **Bluetooth & other devices (Bluetooth a další zařízení)** > **Add Bluetooth or other device (Přidat zařízení Bluetooth nebo jiné)** > **Bluetooth**.
	- **b.** Vyberte možnost **Dell MS700** a potom **Done (Hotovo)**.

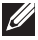

**POZNÁMKA:** Pokud Dell MS700 není uvedeno v seznamu, ujistěte se, že je v myši povolen režim párování.

DELI

**4.** Potvrďte proces párování v myši i v počítači.

Kontrolka LED prvního kanálu Bluetooth (1\*) se na několik sekund rozsvítí bíle, aby se potvrdilo spárování, a poté kontrolka zhasne. Po dokončení spárování myši a počítače se myš automaticky připojí k počítači, když je povoleno Bluetooth a obě zařízení jsou v dosahu Bluetooth.

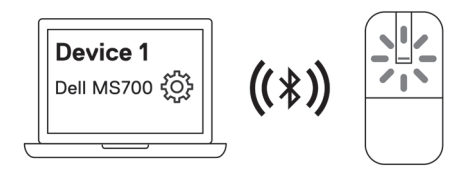

**POZNÁMKA:** Výše uvedený obrázek ukazuje první párování zařízení s podporou Bluetooth (Identita A).

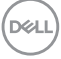

### <span id="page-14-1"></span><span id="page-14-0"></span>Spárování více zařízení s vaší Bluetooth myší

#### **Spárujte myš s druhým zařízením podporujícím technologii Bluetooth**

- **1.** Stiskněte dvakrát tlačítko párování Bluetooth pro přepnutí do druhého režimu párování (2\*).
- **2.** Stiskněte tlačítko Bluetooth párování po dobu tří sekund, dokudnezačne blikat kontrolka LED druhého kanálu Bluetooth (2%) bíle. Kontrolka kanálu Bluetooth jednu až dvě minuty bíle bliká, což znamená, že myš je v režimu vysílání Bluetooth.

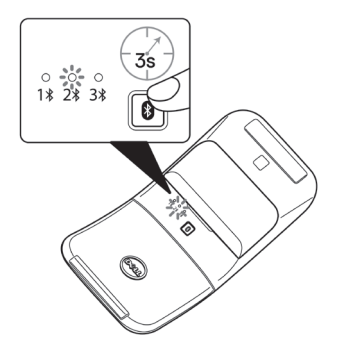

- **3.** Zadejte **Bluetooth** do vyhledávače Windows Search.
- **4.** Klikněte na položku **Bluetooth and other devices settings (Nastavení Bluetooth a dalších zařízení)**. Zobrazí se okno **Settings (Nastavení)**.
- **5.** Klikněte na **Bluetooth & other devices (Bluetooth a další zařízení)**.
- **6.** Zkontrolujte, zda je zapnutá funkce Bluetooth.
- **7.** Klikněte na **Add Bluetooth or other device (Přidat zařízení Bluetooth nebo jiné)**. Zobrazí se dialogové okno **Add a device (Přidat zařízení)**. Rozpoznaná zařízení se objeví na obrazovce vašeho druhého zařízení.
- **8.** V seznamu zařízení klikněte na **Dell MS700**.
- **9.** Klikněte na **Done (Hotovo)** pro dokončení párování Bluetooth ve vašem zařízení.

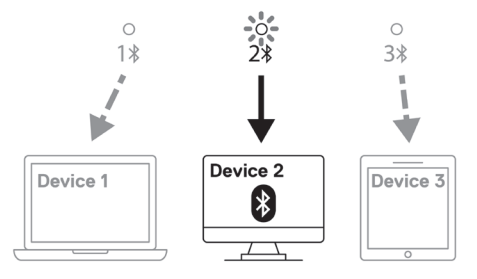

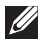

**POZNÁMKA:** Výše uvedený obrázek ukazuje párování druhého zařízení s podporou Bluetooth (Identita B).

DELI

### **Spárování myši se třetím zařízením podporujícím technologii Bluetooth**

- **1.** Stiskněte třikrát tlačítko párování Bluetooth pro přepnutí do druhého režimu párování (3\*).
- **2.** Stiskněte tlačítko Bluetooth párování po dobu tří sekund, dokudnezačne blikat kontrolka LED třetího kanálu Bluetooth (3%) bíle. Kontrolka LED kanálu Bluetooth jednu až dvě minuty bíle bliká, což znamená, že myš je v režimu vysílání Bluetooth.

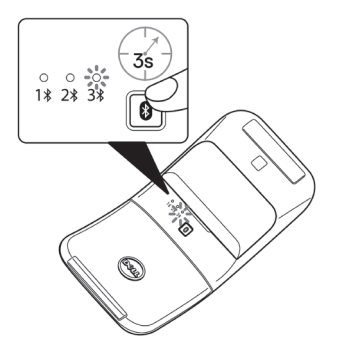

- **3.** Zadejte **Bluetooth** do vyhledávače Windows Search.
- **4.** Klikněte na položku **Bluetooth and other devices settings (Nastavení Bluetooth a dalších zařízení)**. Zobrazí se okno **Settings (Nastavení)**.
- **5.** Klikněte na **Bluetooth & other devices (Bluetooth a další zařízení)**.
- **6.** Zkontrolujte, zda je zapnutá funkce Bluetooth.
- **7.** Klikněte na **Add Bluetooth or other device (Přidat zařízení Bluetooth nebo jiné)**. Zobrazí se dialogové okno **Add a device (Přidat zařízení)**. Rozpoznaná zařízení se objeví na obrazovce vašeho třetího zařízení.
- **8.** V seznamu zařízení klikněte na **Dell MS700**.
- **9.** Klikněte na **Done (Hotovo)** pro dokončení párování Bluetooth ve vašem zařízení.

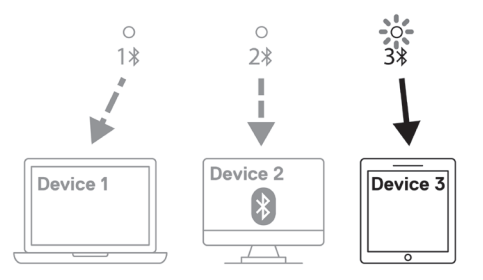

**POZNÁMKA:** Výše uvedený obrázek ukazuje spárování třetího zařízení s podporou Bluetooth (Identita C).

**D**&LI

### **Přepínání mezi spárovanými zařízeními**

Opakovaným stisknutím tlačítka párování Bluetooth na myši přepněte na požadovaný režim (**Identita A**, **Identita B** nebo **Identita C**). Myš se znovu připojí ke spárovanému zařízení.

**DELI** 

### <span id="page-17-0"></span>Technické údaje

#### **Obecné**

Číslo modelu MS700

- 
- 

Typ připojení Bezdrátové (Bluetooth)

- Požadavky na systém Windows 10 a Windows 11 s BLE5.0 podporující DPeM zahrnují funkce OTA (BLE 4.2+), Dell Pair
	- Microsoft Swift Pair

Podporované operační systémy • Windows 10, 32 / 64bitový

- 
- Windows 11
- Windows 8.1, 32 / 64bitový
- Windows Server 2016 a novější
- Ubuntu x64 22.04
- Red Hat Enterprise Linux 8.2
- $\cdot$  iOS 15.4
- Android 11
- Google Chrome 104.0.5112.83 (64 bitů)

Následující funkce jsou k dispozici pouze v operačních systémech Windows 10 a Windows 11.

- Dell Pair
- Microsoft Swift Pair
- Upgrade firmwaru OTA

### **Elektro**

Provozní napětí 3,0 V

Typ baterie Dvě alkalicko-manganové dioxidové baterie AAA

### <span id="page-18-0"></span>**Fyzické vlastnosti**

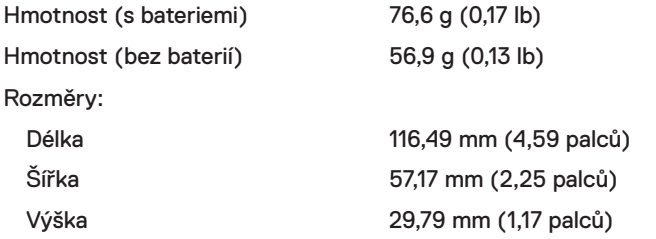

#### **Prostředí**

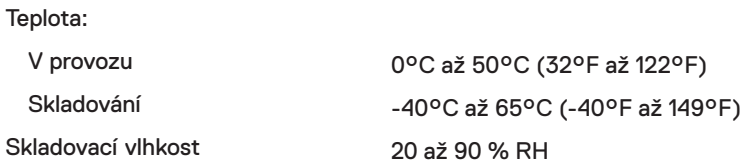

#### **Bezdrátové**

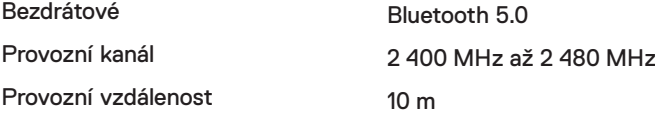

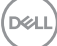

# <span id="page-19-0"></span>Odstraňování problémů

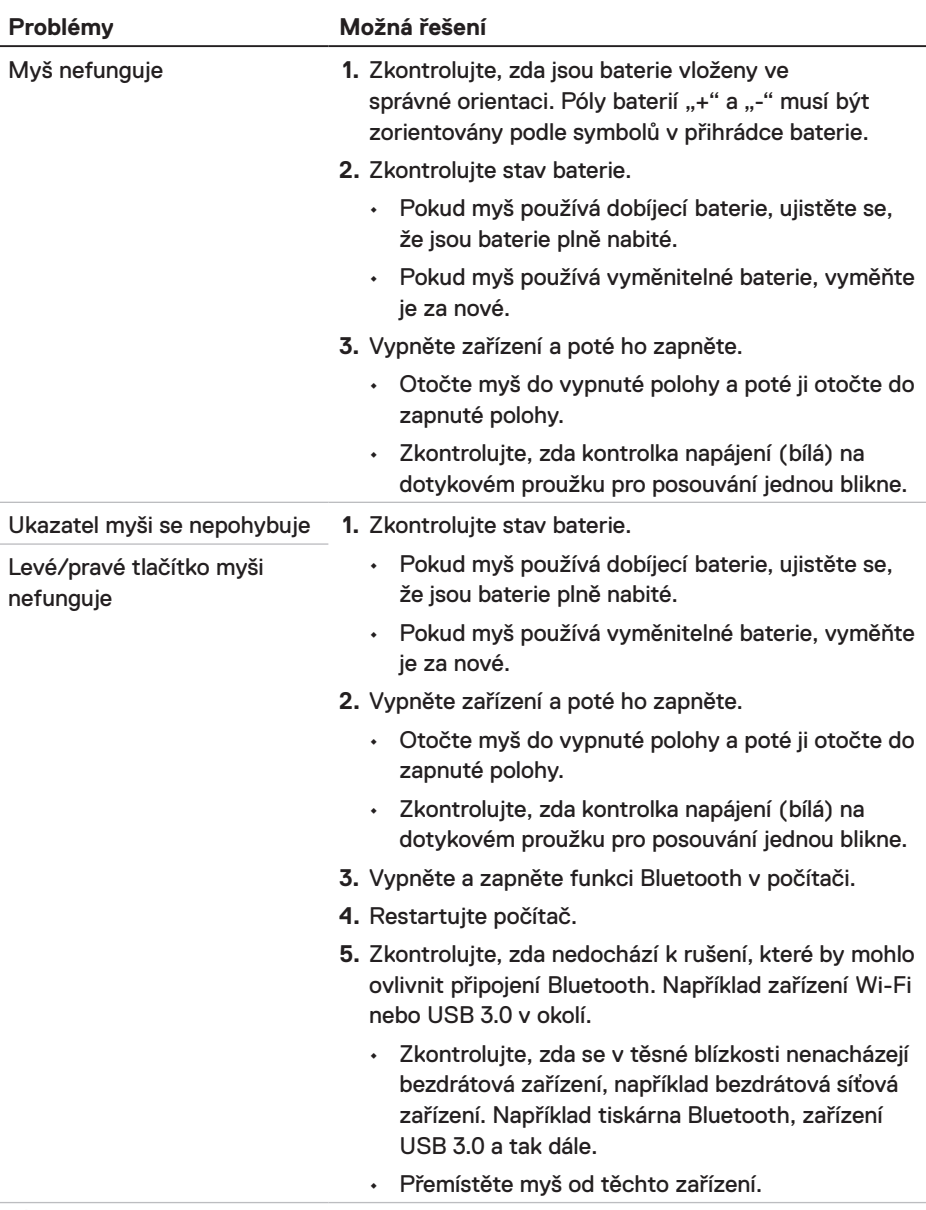

(dell

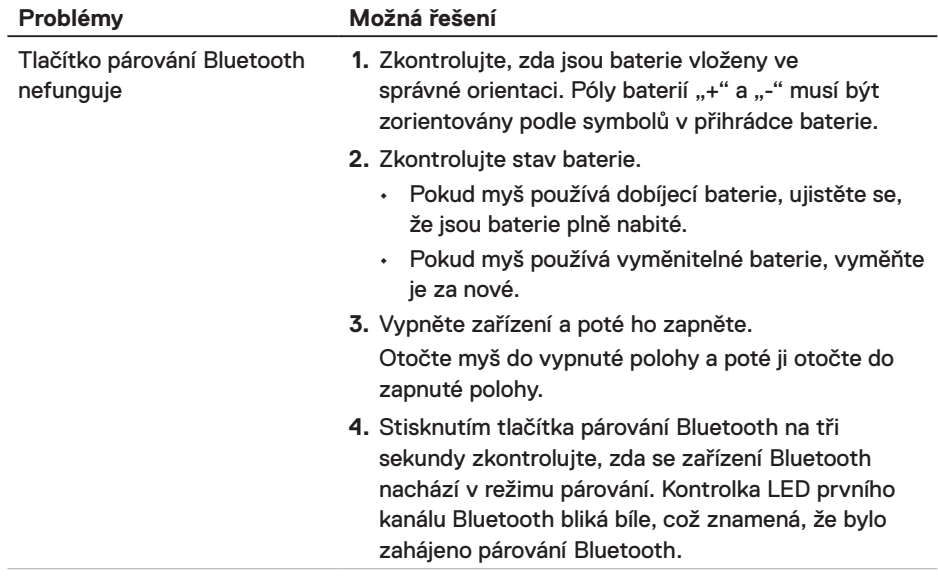

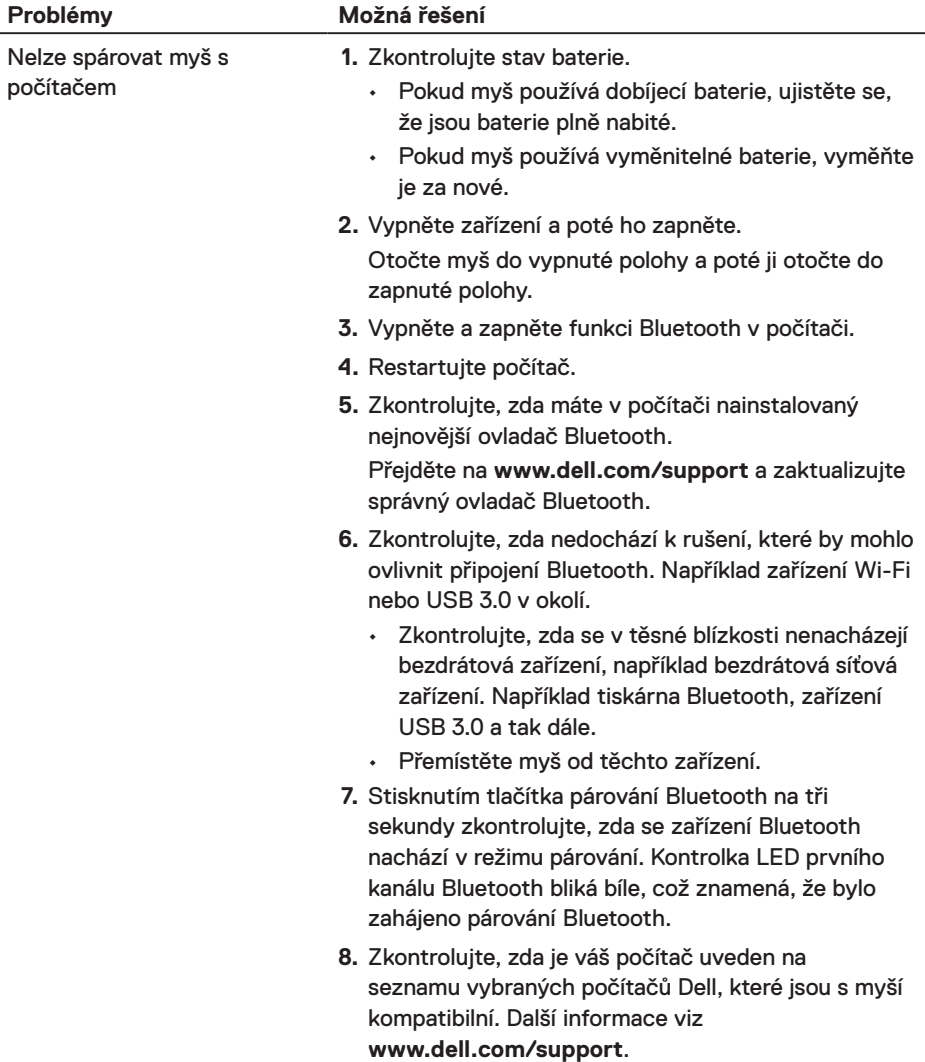

l,

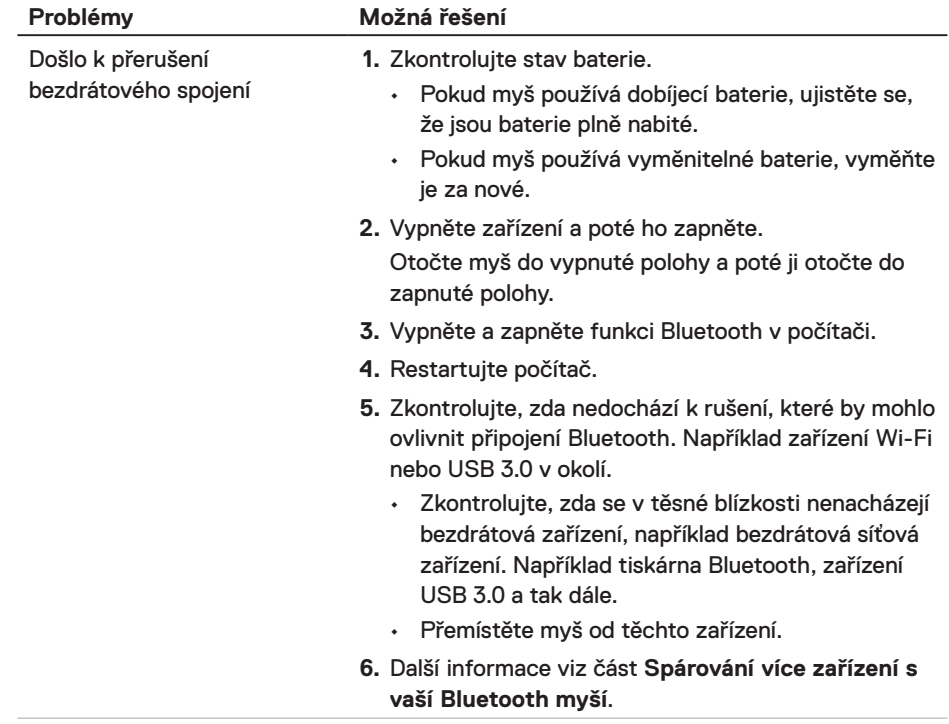

(dell

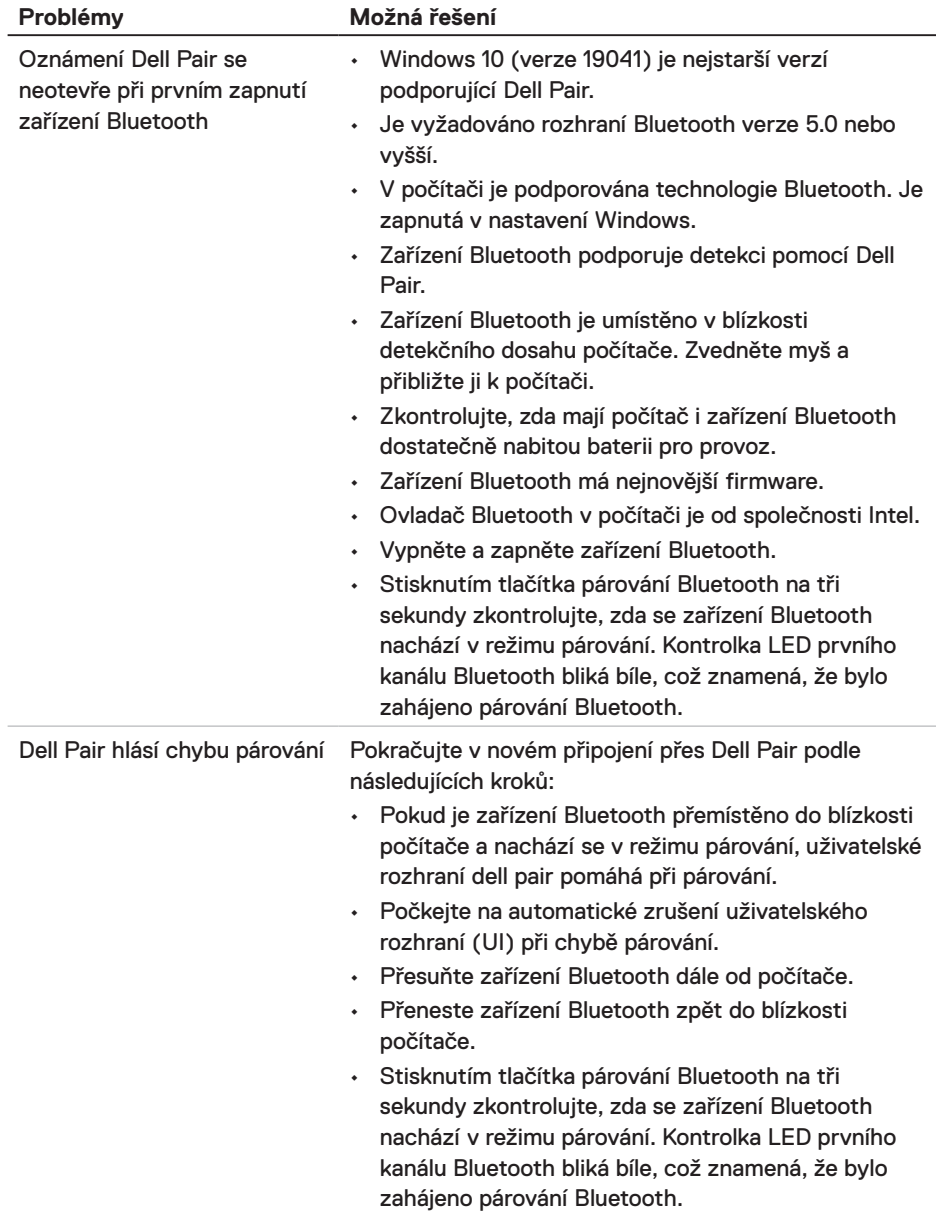

 $(\overline{DCL}$ 

# <span id="page-24-0"></span>**Zákonem stanovené informace**

### **Záruka**

#### **Omezená záruka a reklamační pravidla**

Na značkové produkty Dell se vztahuje tříletá omezená záruka na hardware. V případě zakoupení s počítačem Dell platí délka záruky na počítač.

#### **Zákazníci v USA:**

Na tento nákup a na vaše používání tohoto produktu se vztahuje smlouva společnosti Dell s koncovým uživatelem, která můžete najít na webu **[Dell.com/terms](https://www.dell.com/terms)**. Tento dokument obsahuje závazné ustanovení o smírčím řízení.

#### **Zákazníci v Evropě, na Středním Východě a v Africe:**

Na prodávané a používané značkové produkty Dell se vztahují zákonná spotřebitelská práva platná v jednotlivých zemích, podmínky smlouvy o maloobchodním nákupu, kterou jste uzavřeli (a která platí mezi vámi a moloobchodníkem) a podmínky smlouvy společnosti Dell s koncovým uživatelem.

Společnost Dell může rovněž poskytnout dodatečnou záruku na hardware. Chcete-li se seznámit s veškerými podrobnostmi o smlouvě společnosti Dell s koncovým uživatelem a o záručních podmínkách, přejděte na web **[www.Dell.com/terms](https://www.dell.com/terms)**a vyberte vaši zemi v seznamu v dolní části hlavní stránky. Potom kliknutím na odkaz "terms and conditions" (Podmínky a ujednání) zobrazíte podmínky smlouvy s koncovým uživatelem nebo kliknutím na odkaz "support" (Podpora) zobrazíte záruční podmínky.

#### **Zákazníci mimo USA:**

Na prodávané a používané značkové produkty Dell se vztahují zákonná spotřebitelská práva platná v jednotlivých zemích, podmínky smlouvy o maloobchodním nákupu, kterou jste uzavřeli (a která platí mezi vámi a moloobchodníkem) a záruční podmínky společnosti Dell. Společnost Dell může rovněž poskytnout dodatečnou záruku na hardware. Chcete-li se seznámit s veškerými podrobnosti o záručních podmínkách společnosti Dell, přejděte na web **[Dell.com](https://www.Dell.com)**a vyberte vaši zemi v seznamu v dolní části hlavní stránky. Potom kliknutím na odkaz "terms and conditions" (Podmínky a ujednání) nebo "support" (Podpora) zobrazíte záruční podmínky.

**D**&LI